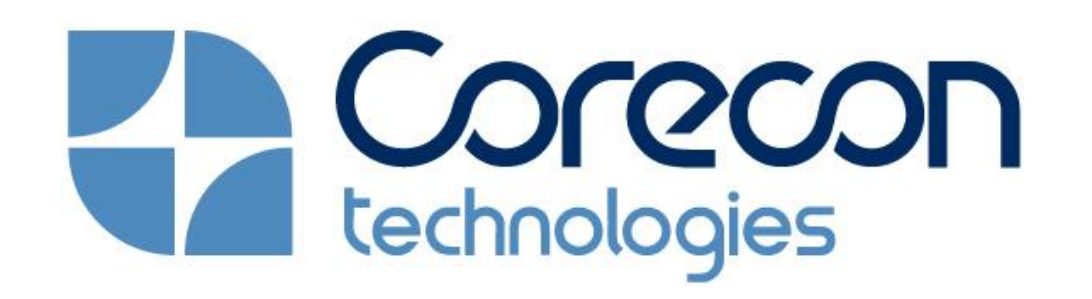

# DocuSign®

#### CLOUD BASED CONSTRUCTION SOFTWARE SUITE | E-SIGN WORKFLOW

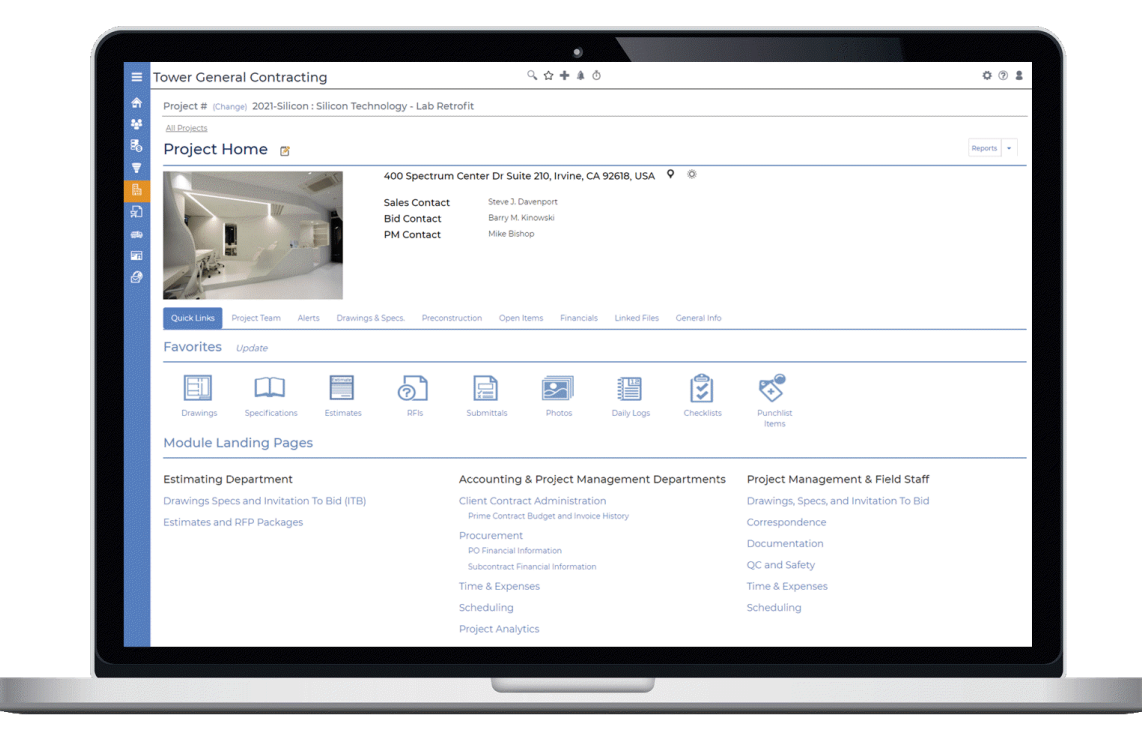

# A Platform Built for Collaboration & Mobility

**Internal Users (Employees)**

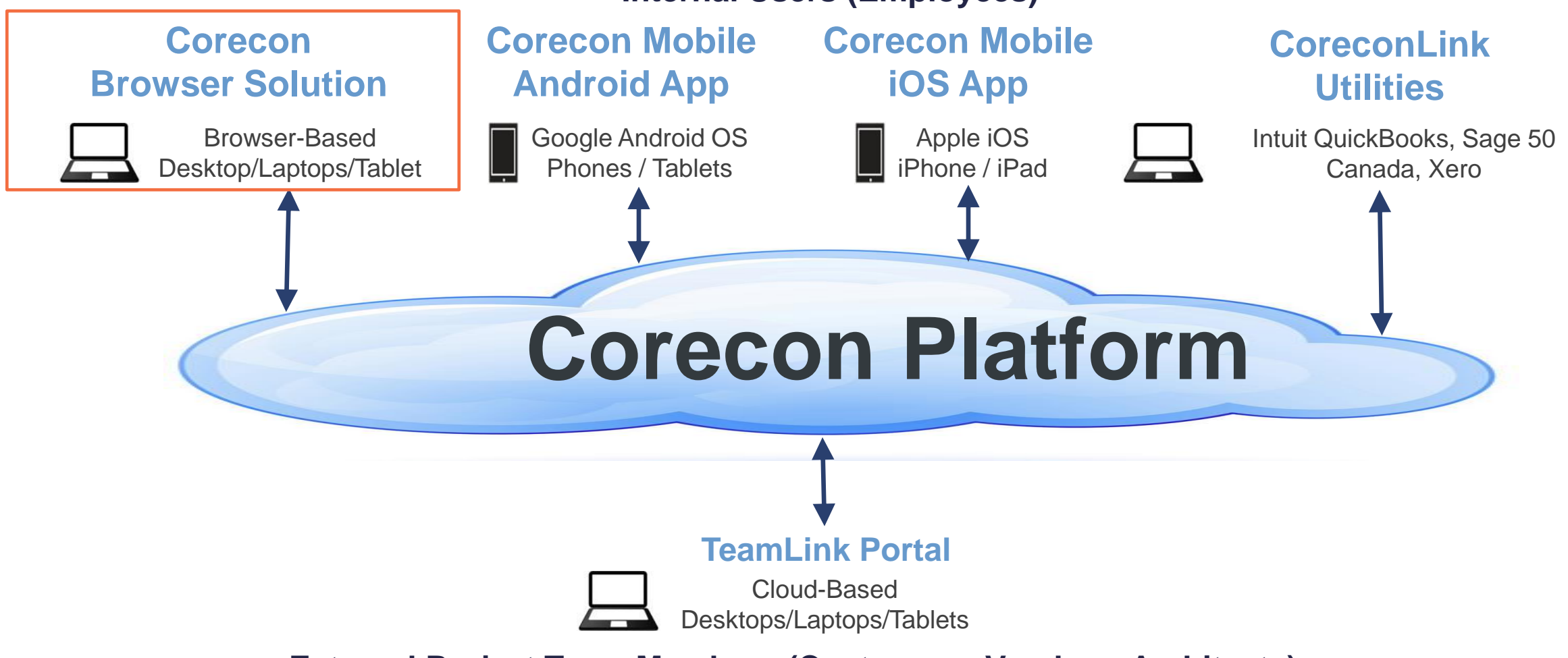

**External Project Team Members (Customers, Vendors, Architects)**

# Step 1 - Enable E-Sign in Corecon Settings

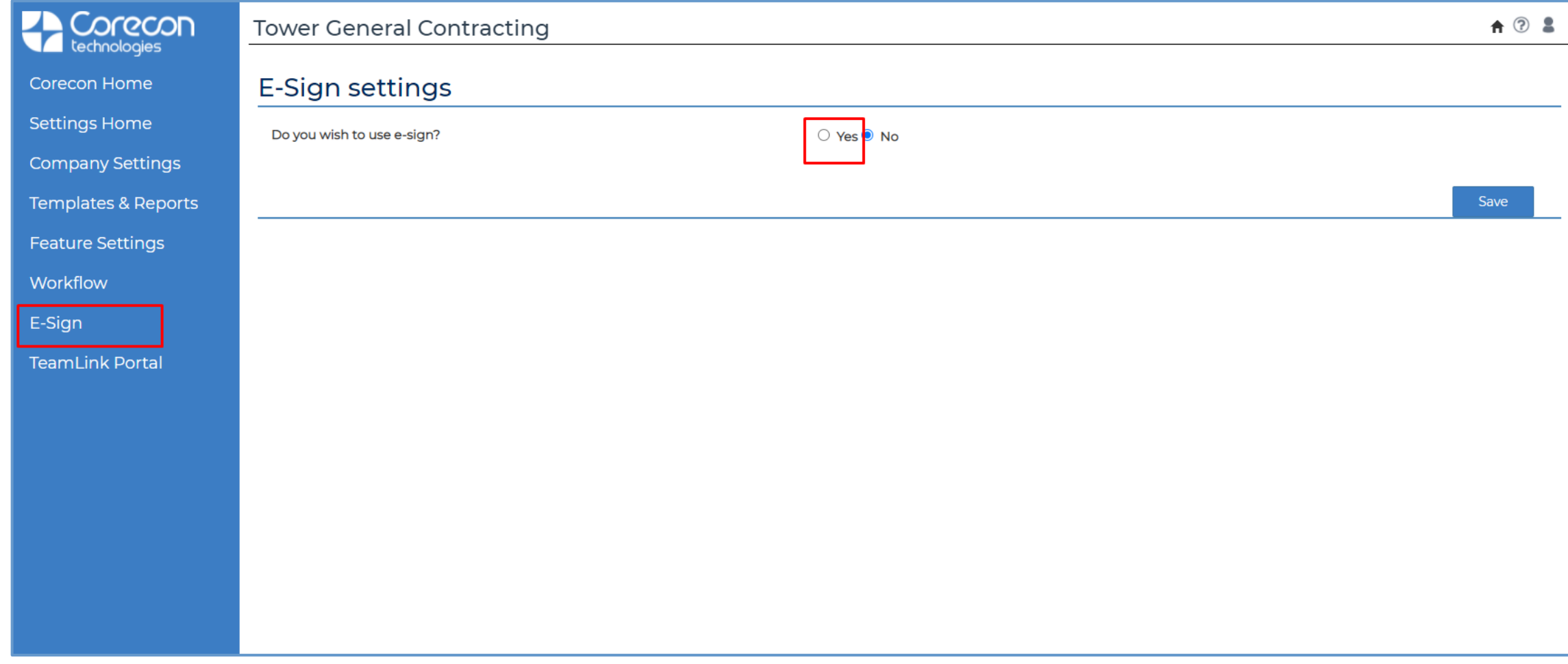

# Step 2 – DocuSign Account Authentication

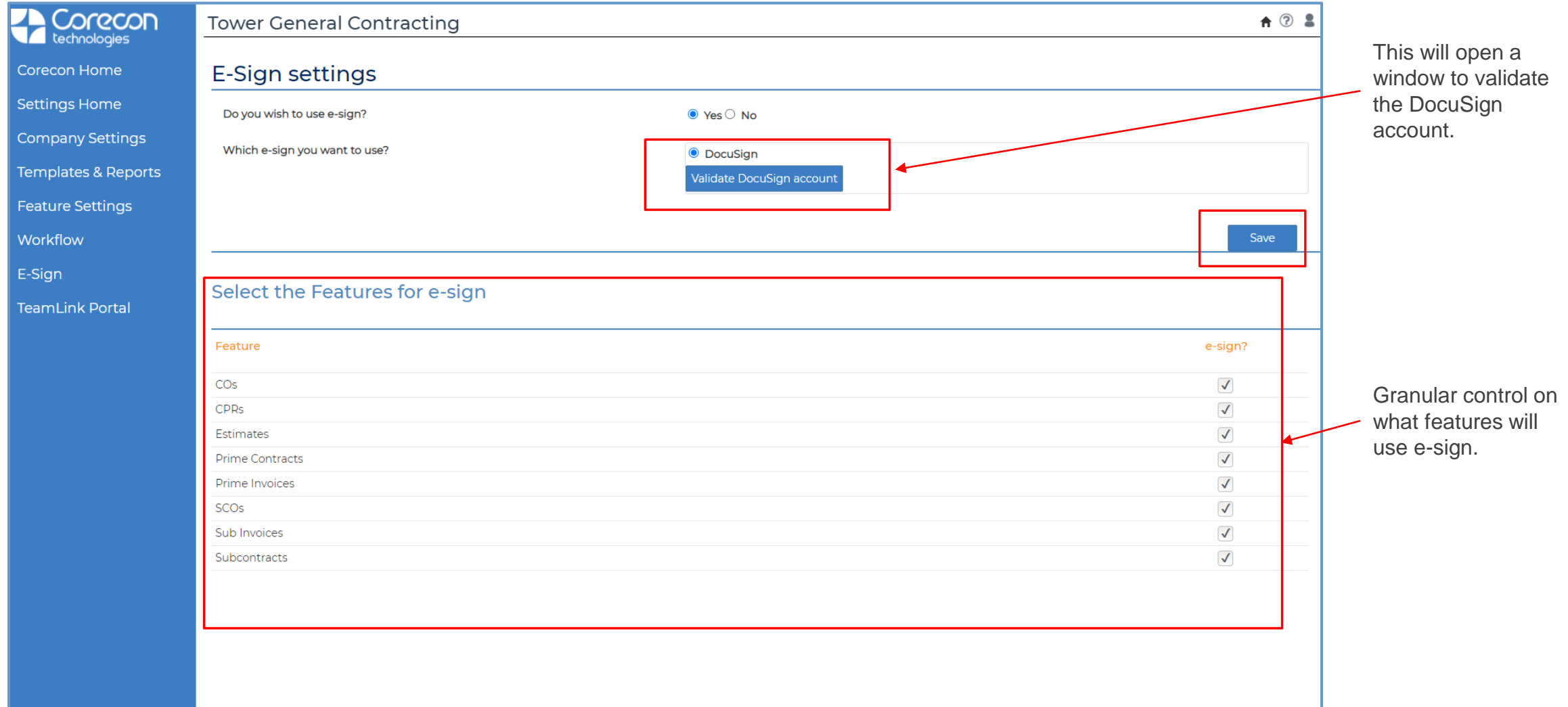

# Step 3 – DocuSign Account Validated

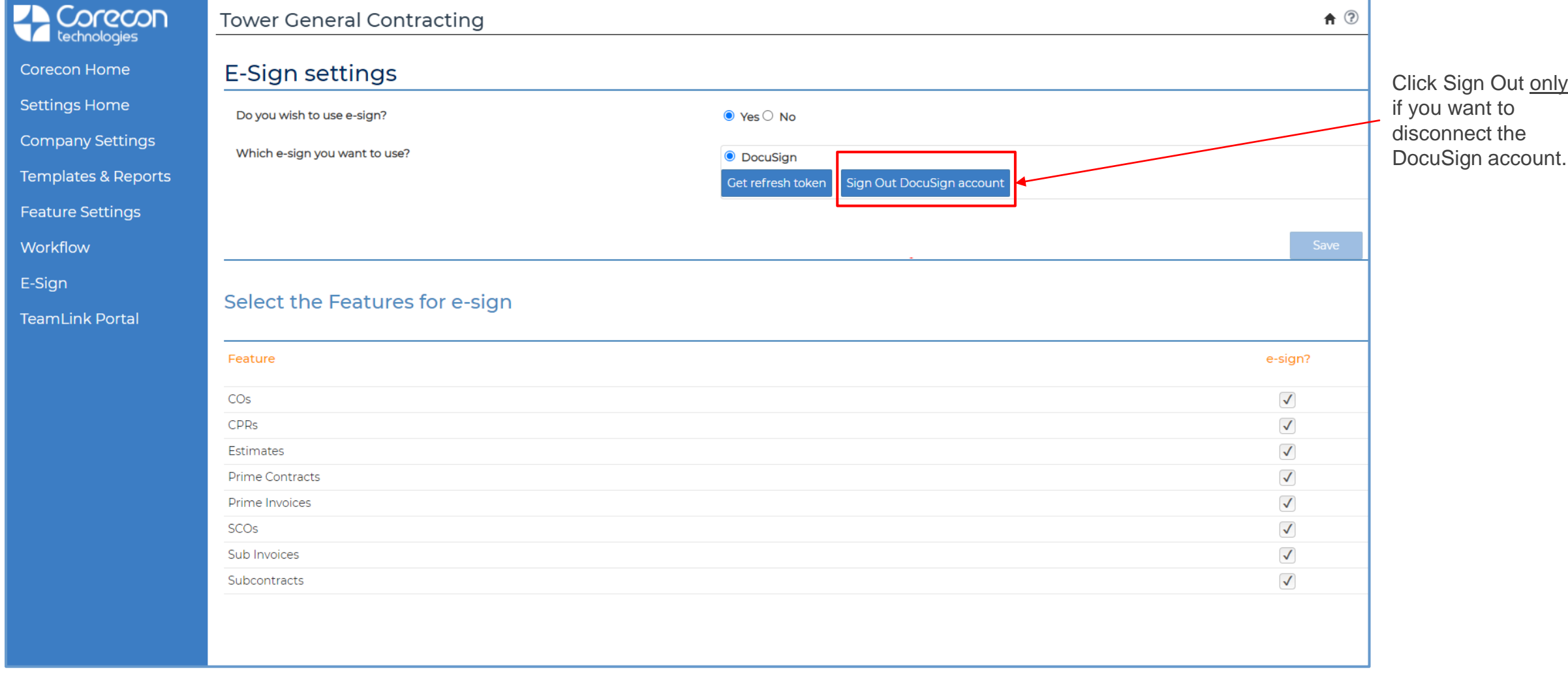

# Step 4 – Save Contract Admin or Procurement Document to Linked Files

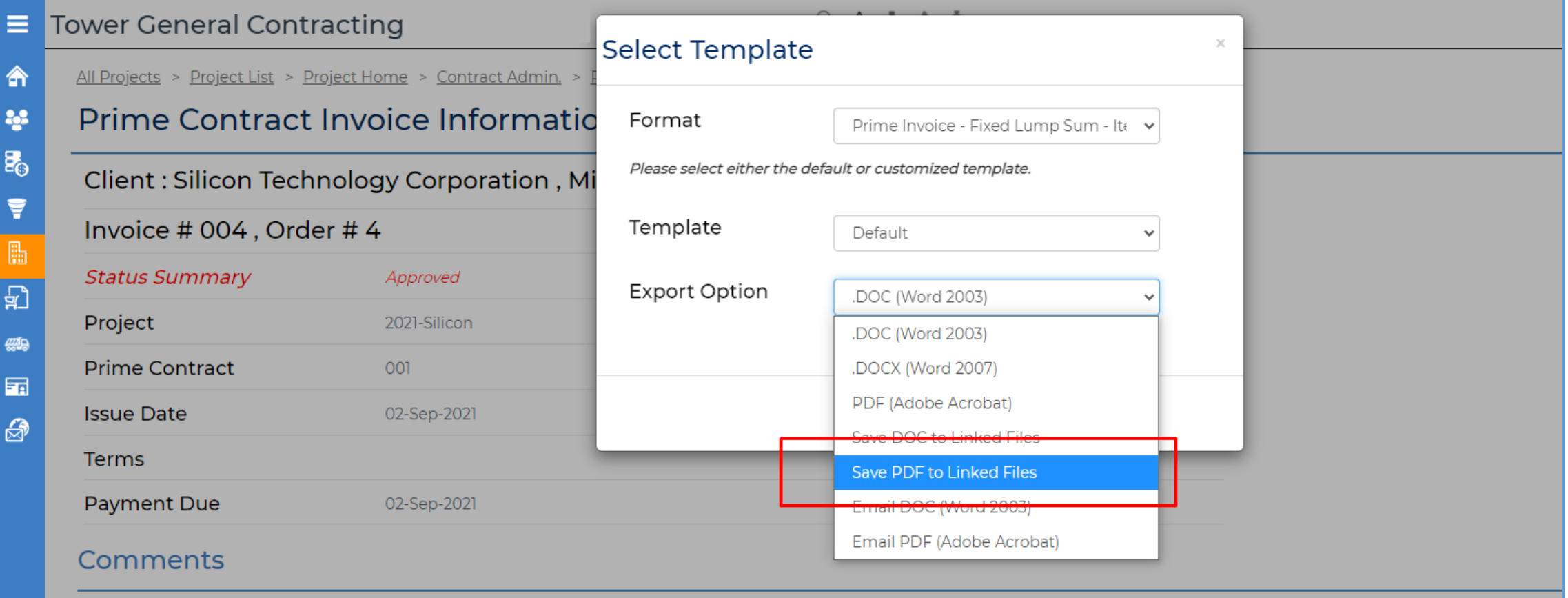

# Step 5 – Initiate E-sign for Linked File

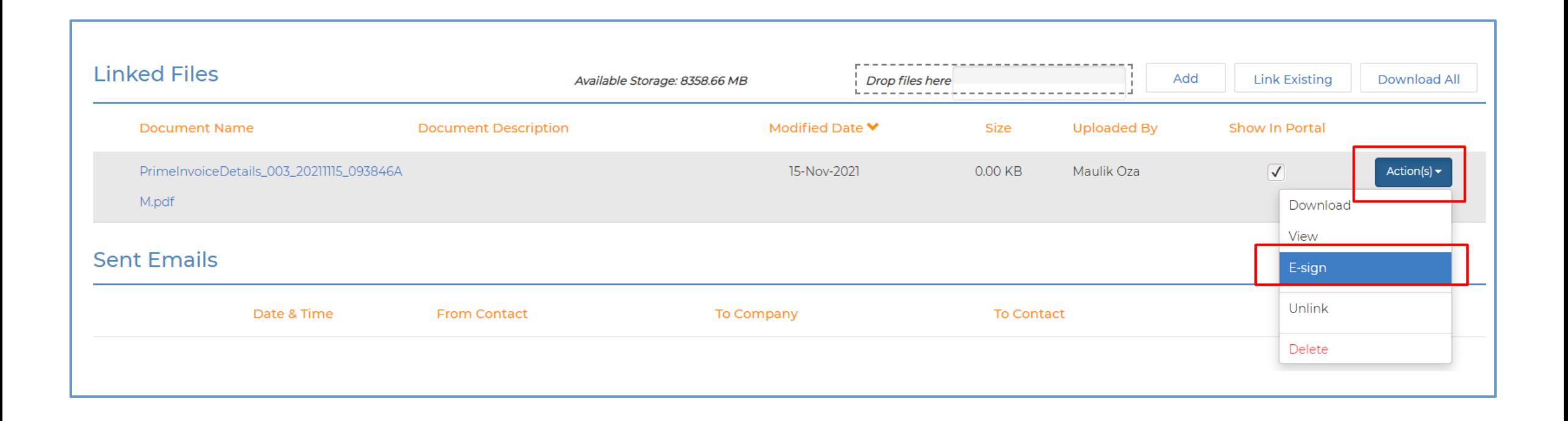

# Step 5 – Initiate E-sign for Linked File (continued)

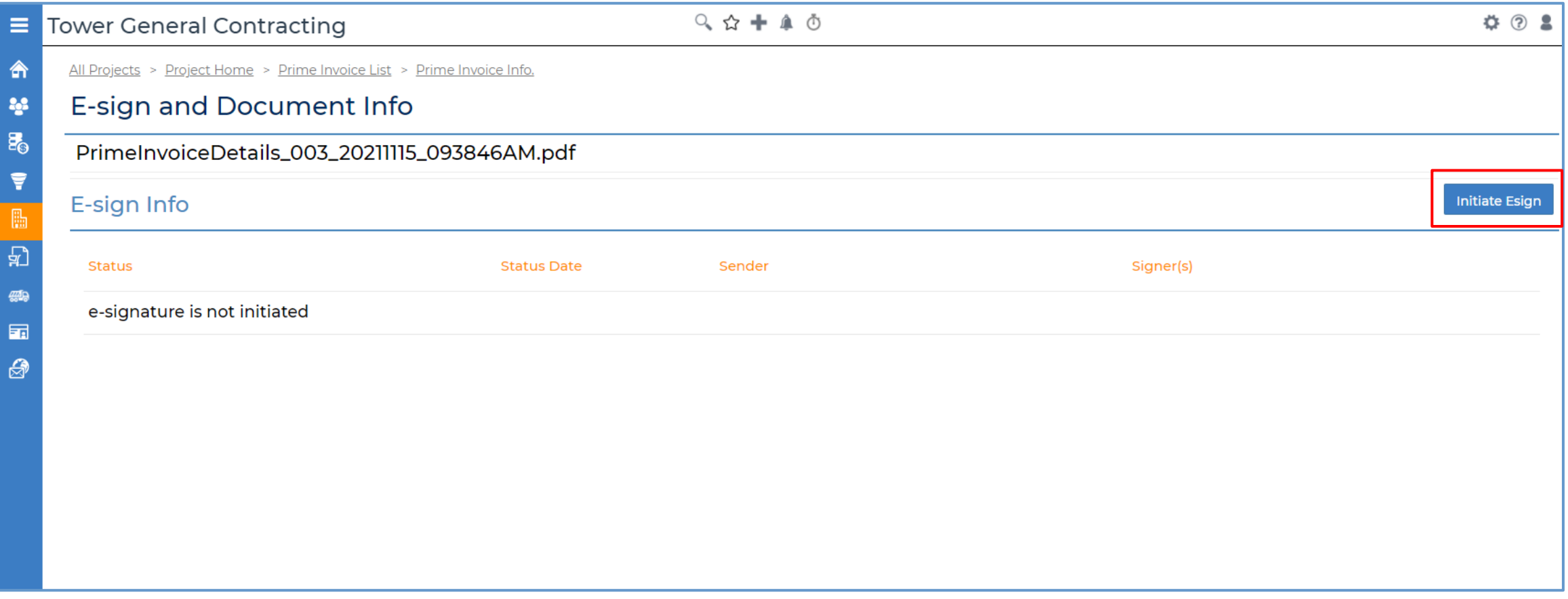

#### Step 6 – Email Required Signers

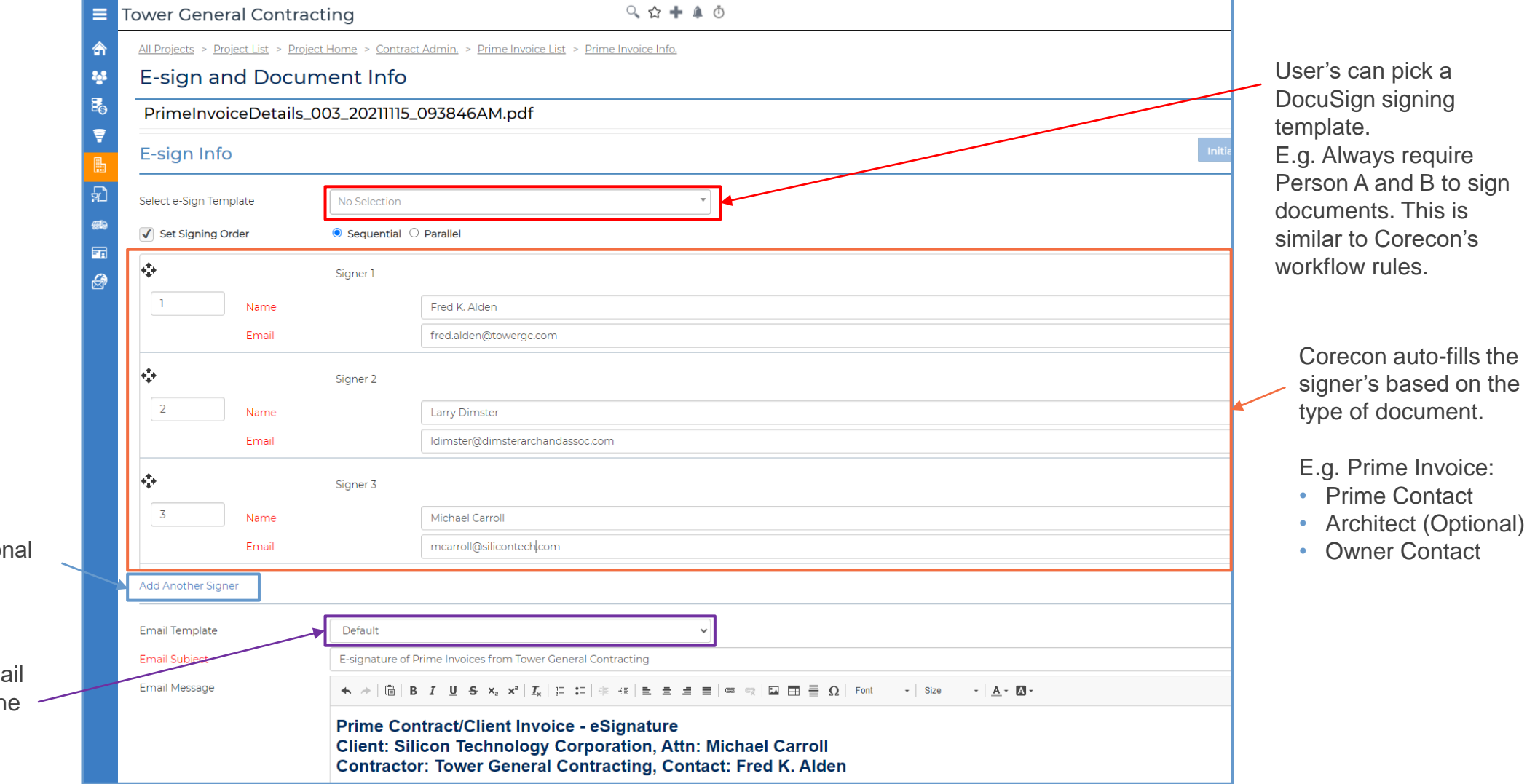

User's can add addition signers as needed.

User's can pick an ema template for sending th e-Sign Document.

# Step 7 – E-Sign In Process Indicator

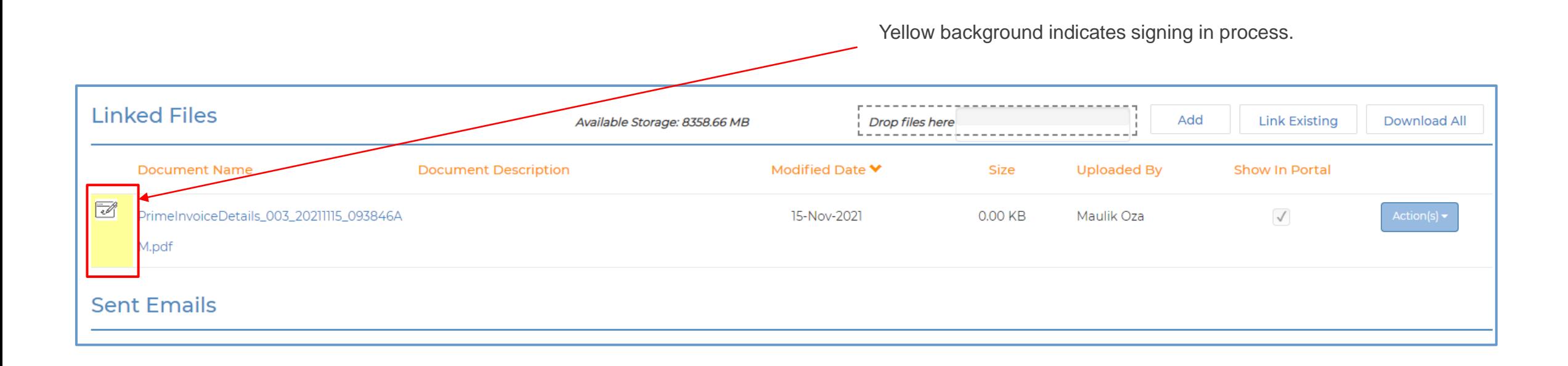

#### Step 8 – Document Status Details

Linked File Details Form

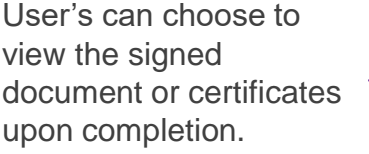

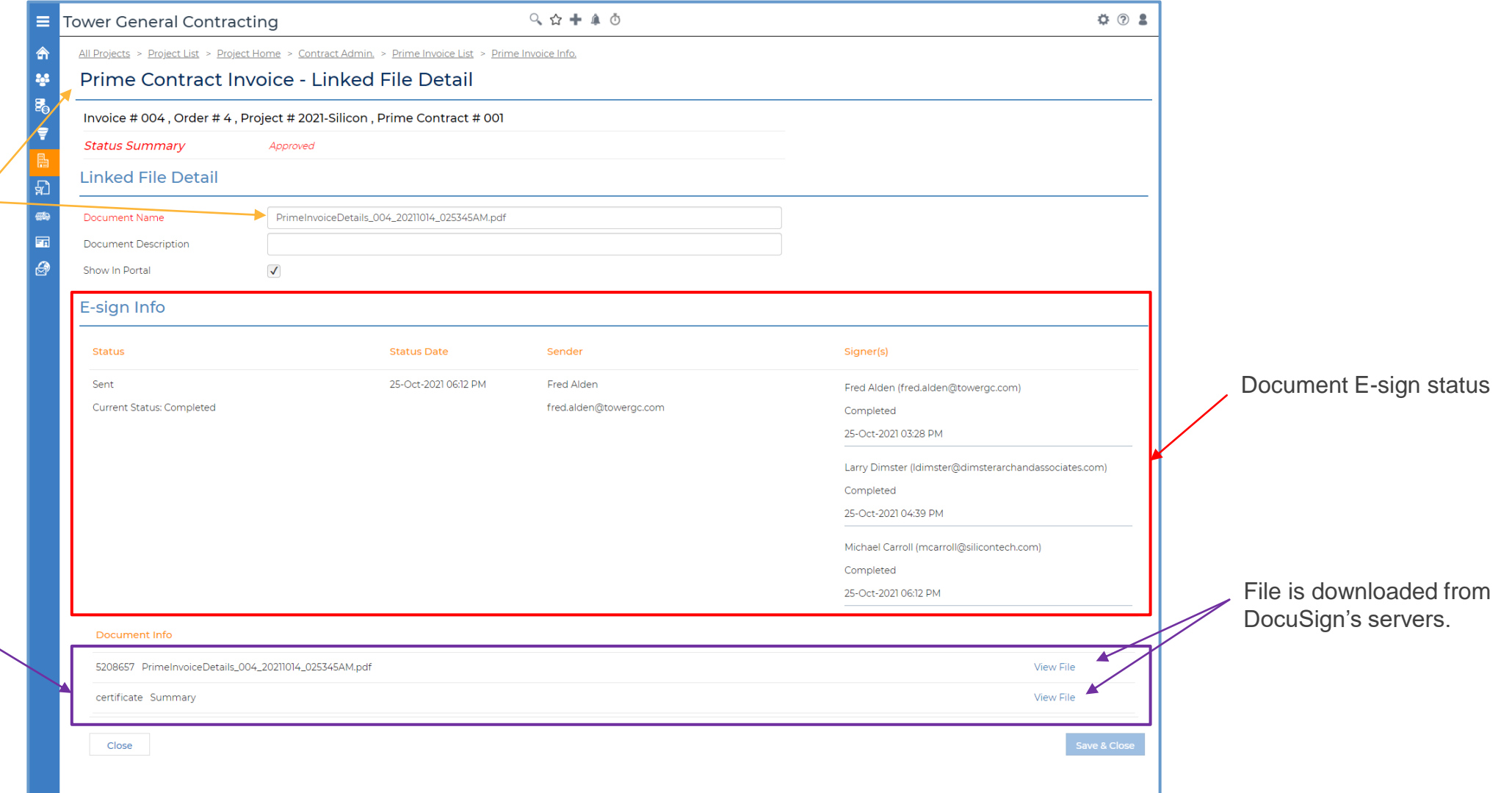

## Corecon Home Page – New e-Sign Tab

Like Workflow, e-Sign tab will list all document signature activities that are pending, completed or voided in the last 7 days.

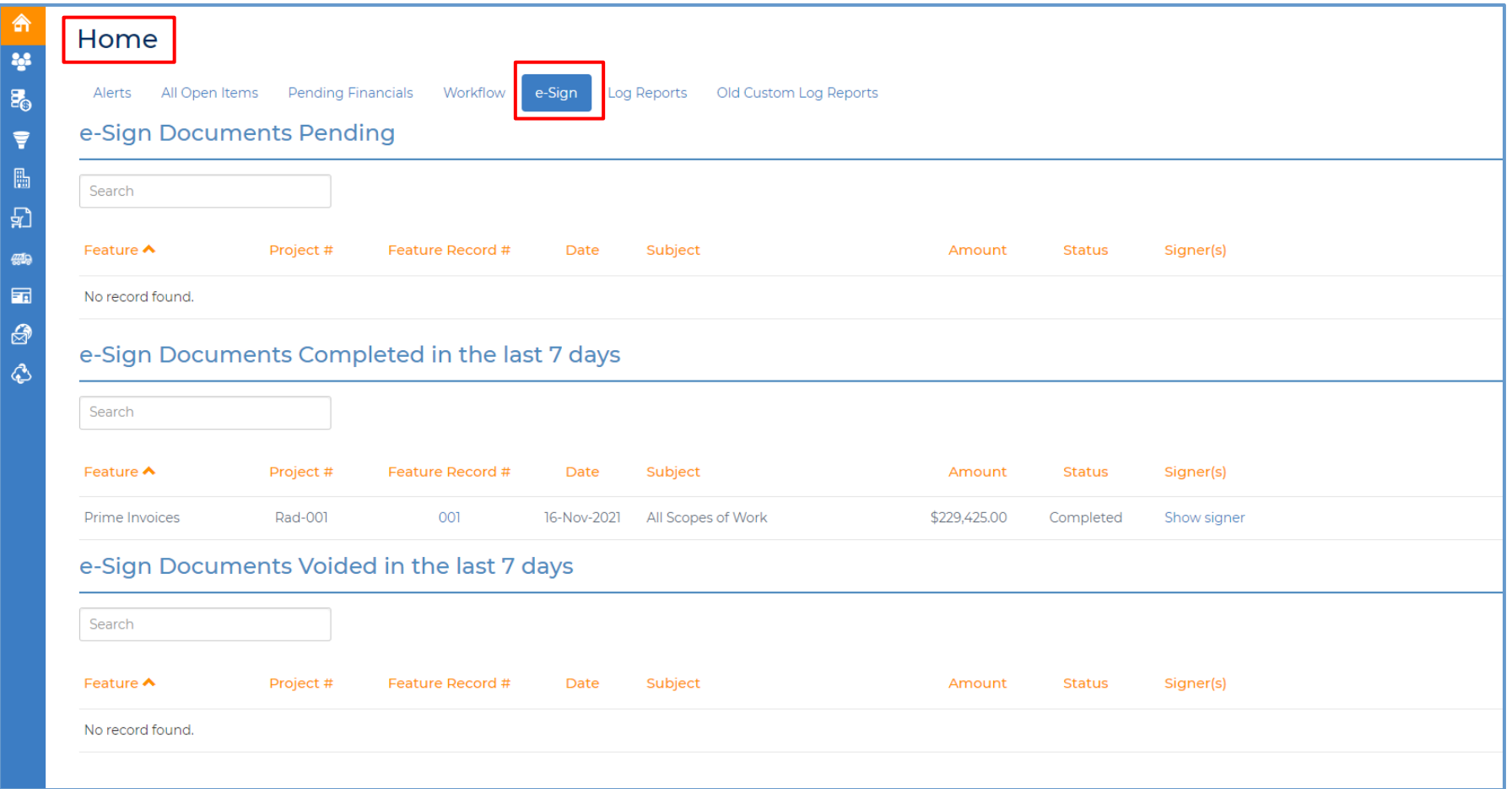

#### Contact Us

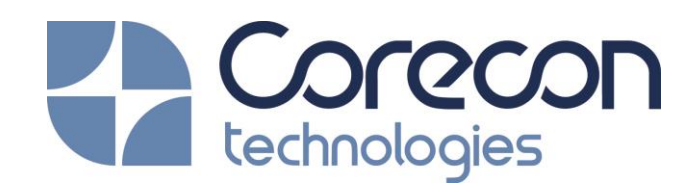

5912 Bolsa Ave, Suite 109 Huntington Beach, CA 92649

Tel # (866) 258-6698 Tel # (714) 895-7222 Fax # (714) 895-7022

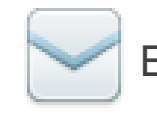

Email: sales@corecon.com

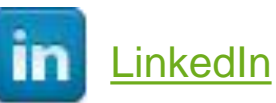

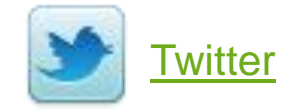

© 2021 CORECON TECHNOLOGIES, INC. ALL RIGHTS RESERVED